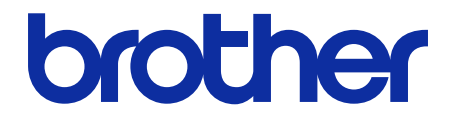

# **Secure Print+** 使用说明书

© 2020 Brother Industries, Ltd. 保留所有权利。

### 提示定义

在这份《使用说明书》中,使用以下符号:

 $\mathscr{D}$ 

"提示"图标指示有用的提示和补充信息。

### 版权

本文档中的信息可能会随时更改,恕不另行通知。本文档中介绍的软件根据许可协议提供。本文档中的屏幕截图仅 用于举例说明,可能与实际屏幕显示有所出入。只能根据此类协议的条款使用或复制该软件。若未事先取得 Brother Industries, Ltd. 的书面同意,不得以任何形式或通过任何方式复制本出版物的任何部分。

### 商标

出现在 Brother 产品、相关文档和任何其他资料中公司的商标名称和产品名称全都是那些相应公司的商标或注册 商标。

### 目录

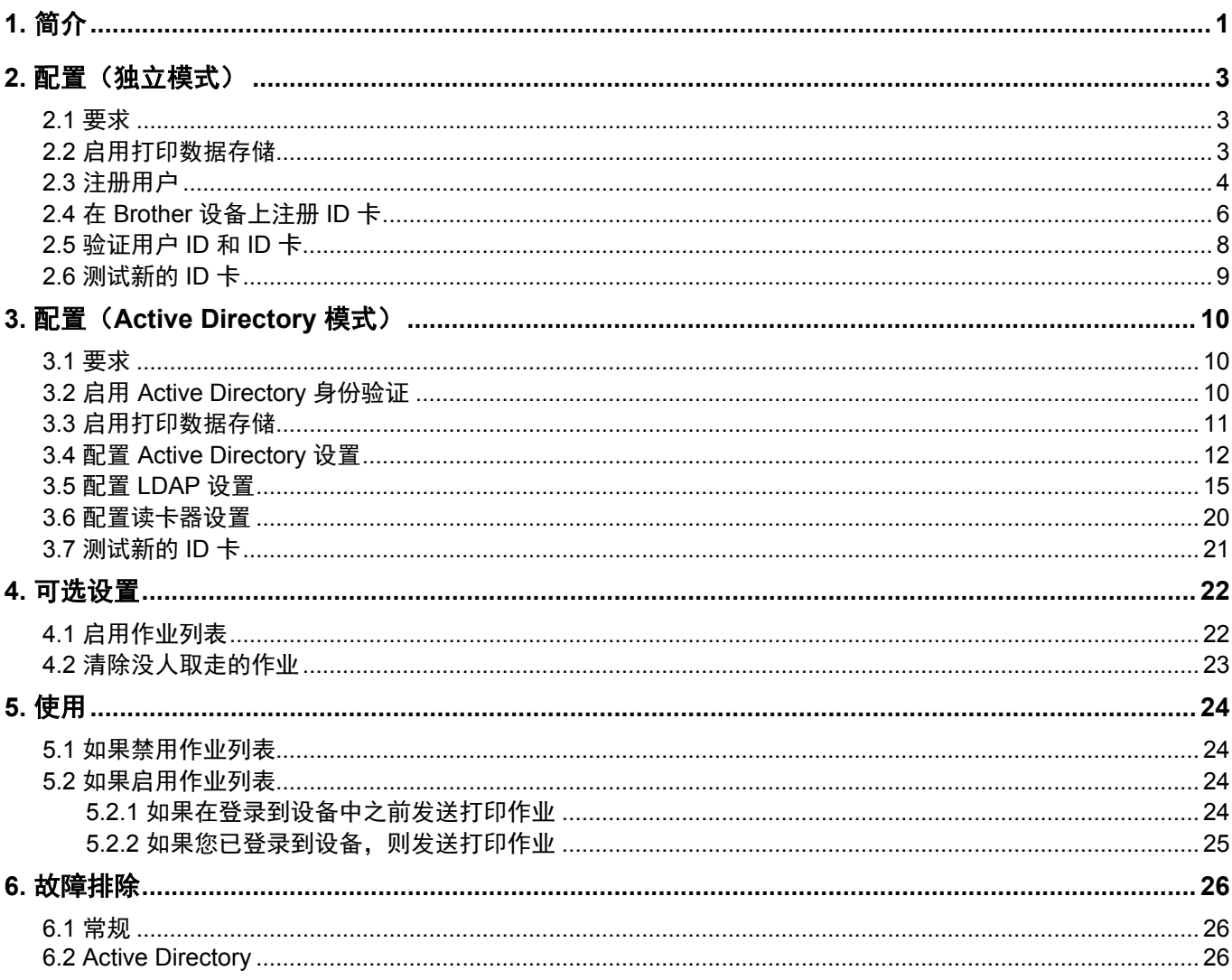

# <span id="page-3-0"></span>**1.** 简介

Brother Secure Print+ 解决方案可提高打印安全性并保护机密文档。当将加密打印作业发送到 Brother 设备时, 除非授权用户使用 NFC ID 卡放行, 否则不会进行打印。

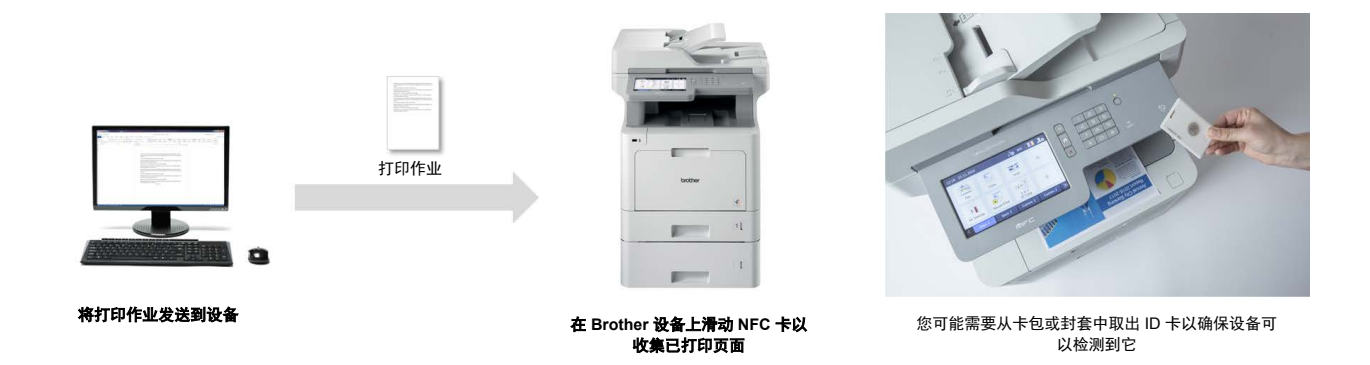

#### 功能和特点

- 作为独立的解决方案工作(不需要服务器或其他软件)
- 可集成到 Microsoft Active Directory 中
- 如果打印队列中有多个打印作业,则允许用户选择并打印特定文档
- 根据规则自动删除已存储的打印作业
- 支持内置和外接 USB 读卡器,可读取流行的 RFID/NFC 标记 (如需受支持的卡类型的详尽列表,请与您当地的 Brother 办事处联系)
- 允许使用 Brother Mass Deployment Tool 或 BRAdmin Professional 4 和 JSON 文件配置多个设备

#### 模式

为了识别授权用户,Brother 设备必须检查它们是否存在于用户数据库中。Secure Print+ 支持两种类型的用户数 据库:

- **Brother** 设备的内部数据库(独立模式) 要将 Secure Print+ 与设备的内部数据库搭配使用,请参阅 *2.*[配置\(独立模式\)](#page-5-0)章节。
- **Microsoft Active Directory** 数据库(**Active Directory** 模式) 要将 Secure Print+ 与 Active Directory 搭配使用,请参阅 *3.*配置(*[Active Directory](#page-12-3)* 模式)章节。

・ 要激活此解决方案,您需要有效的许可证代码以及可以将许可证代码发送到目标设备的软件。有关更多 信息,请联系 Brother 客服中心。

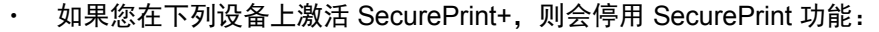

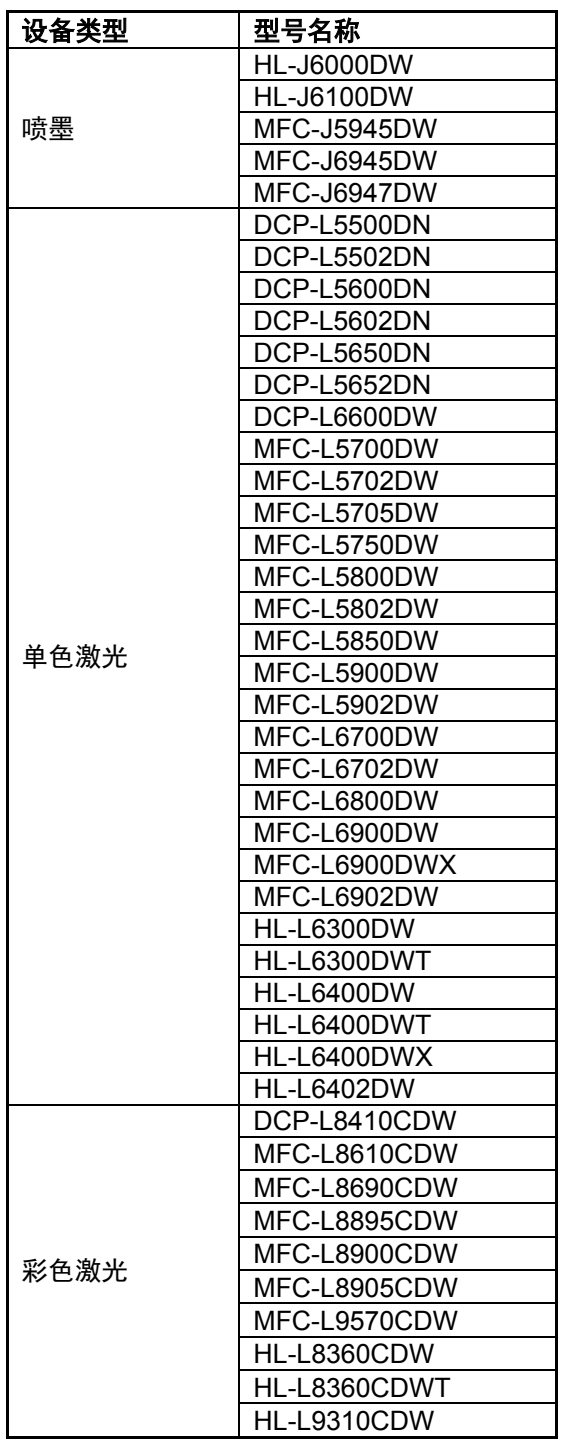

有关与 Brother SecurePrint+ 解决方案兼容的所有 Brother 设备的详尽列表,请联系 Brother 客服中心。

## <span id="page-5-0"></span>**2.** 配置(独立模式)

### <span id="page-5-1"></span>**2.1** 要求

- 必须在目标设备上激活 Secure Print+ 软件解决方案。
- Brother 设备必须连接到网络并且可从网络浏览器访问。
- 用户必须在其计算机上安装 Brother 本机打印机驱动程序。

### <span id="page-5-2"></span>**2.2** 启用打印数据存储

- 1. 启动您的网络浏览器。
- 2. 在浏览器的地址栏中键入"http://设备的 IP 地址"(其中"设备的 IP 地址"是设备的 IP 地址或打印服务器 名称)。例如:http://192.168.1.2。
- 3. 如果设备提示您输入密码,请键入密码,然后单击 ?。

・ 用于管理设备设置的默认登录密码位于设备背面并标有 "Pwd"。 建议您更改默认登录密码以保护您的设备免遭未经授权访问,以及确保功能和软件更安全。

4. 单击管理员选项卡。

Ø

- 5. 在左侧导航栏中单击限制管理(或用户限制功能)。
- 6. 选择安全功能锁定单选按钮, 然后单击提交。
- 7. 在左侧导航栏中单击安全功能锁定。

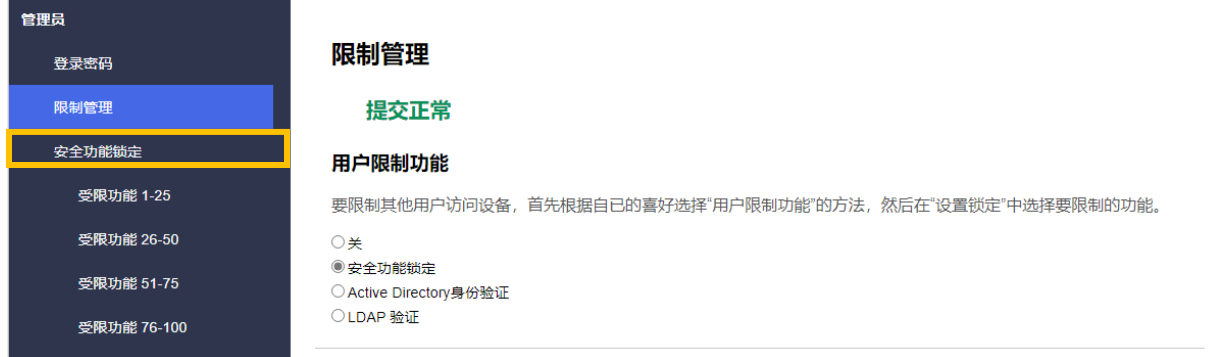

#### 8. 确保存储**PC**打印数据选项已启用,然后单击提交。

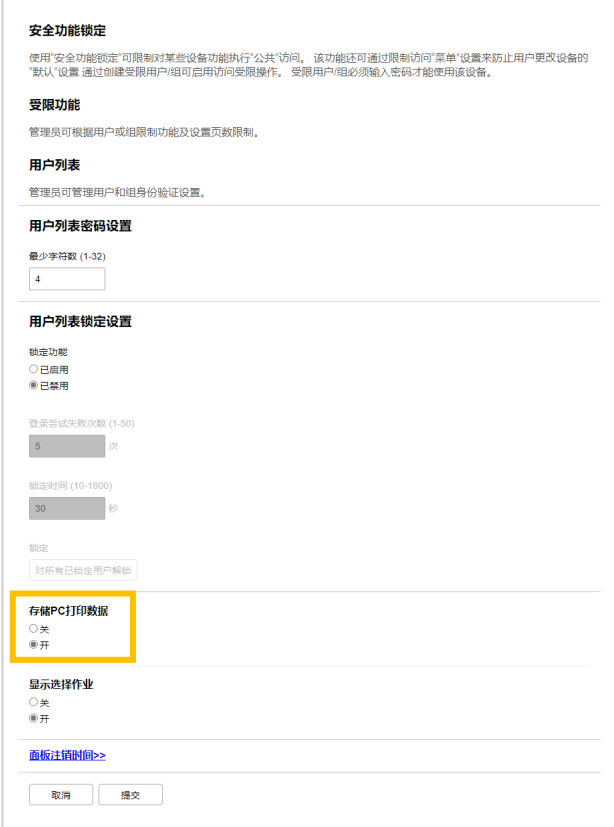

### <span id="page-6-0"></span>**2.3** 注册用户

- 1. 在浏览器的地址栏中键入"http://设备的 IP 地址"(其中"设备的 IP 地址"是设备的 IP 地址或打印服务器 名称)。例如:http://192.168.1.2。
- 2. 如果设备提示您输入密码,请键入密码,然后单击 <mark>之</mark>。
- 3. 单击管理员选项卡。
- 4. 在左侧导航栏中单击其中一个受限功能选项。 如果您是首次配置 Secure Print+,请单击列表中的第一个受限功能**/**用户限制功能。

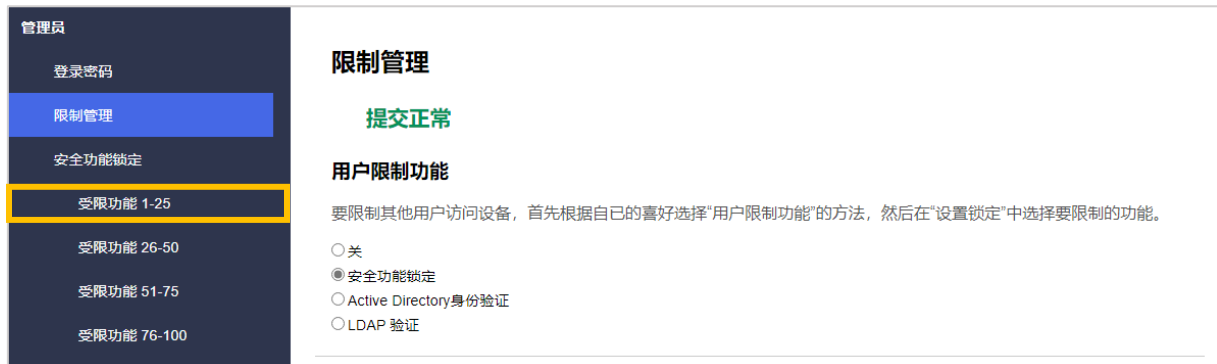

#### 5. 在用户列表**/**受限功能列中键入要配置的用户配置文件的名称。这是用户 ID。

建议使用用户的 Windows 登录名称作为用户名。

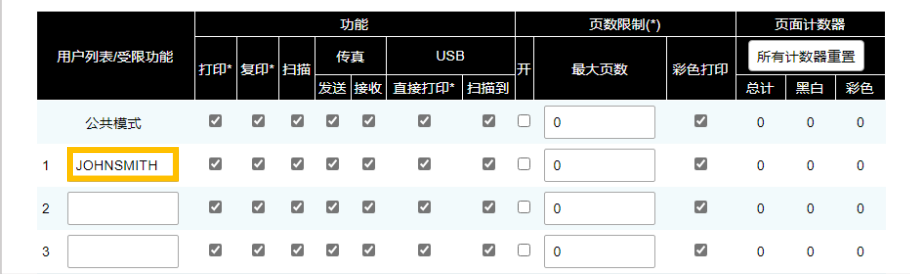

6. 单击提交。

Ø

Ø

- 7. 在左侧导航栏中单击其中一个用户列表选项。如果您是首次配置 Secure Print+,请单击列表中的第一个用户 列表选项。
- 8. 在用户列表列的第一个空单元格中键入新的用户名。

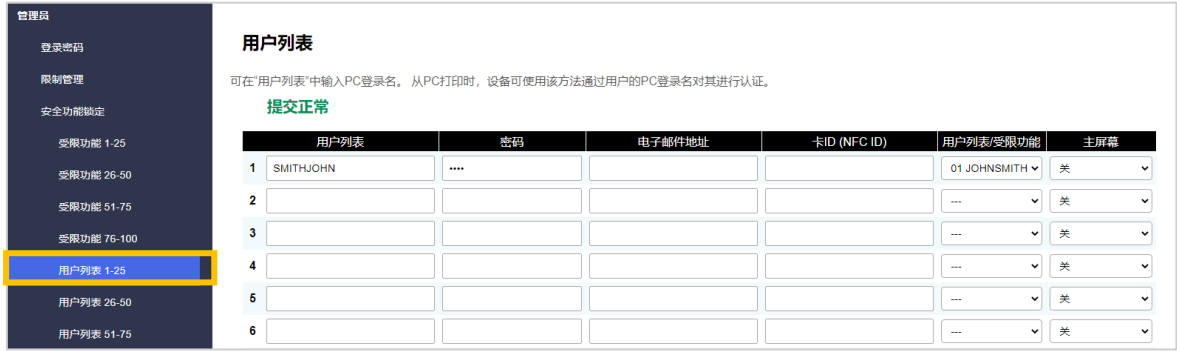

9. 在用户列表**/**受限功能列中,从下拉列表中选择相同的名称。

键入名称和 ID 时应细心。如果在注册期间用户名拼写错误,将无法识别用户。

10. 在密码列中键入用户的密码。当您在设备上注册用户的 ID 卡时需要用到此密码。

### <span id="page-8-0"></span>**2.4** 在 **Brother** 设备上注册 **ID** 卡

1. 按 [公用] 配置文件。

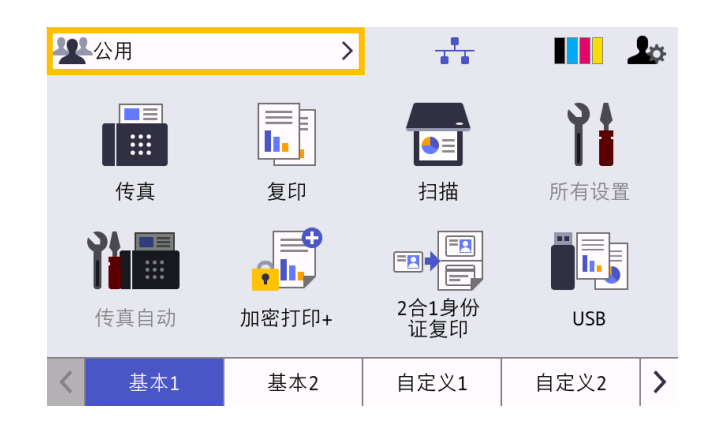

2. 按 [更改用户]。

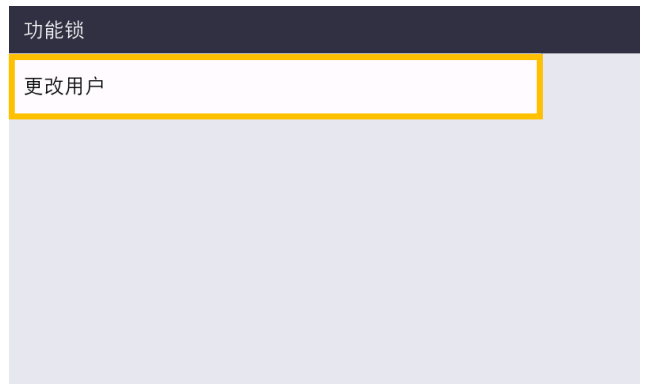

3. 按您刚刚在网络基本管理中注册的用户名。

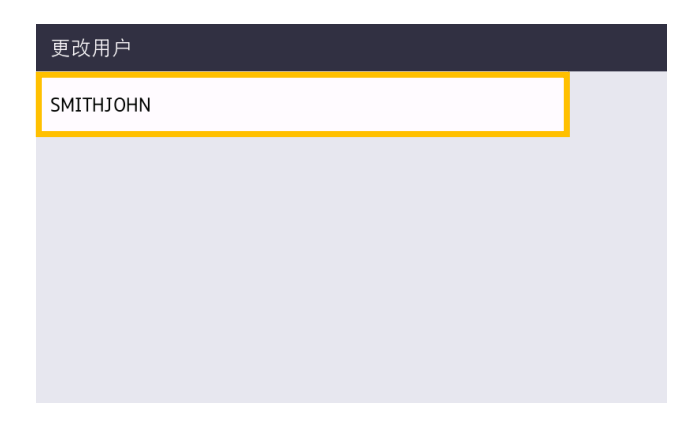

4. 输入为用户设置的 PIN 码, 然后按 [确定]。

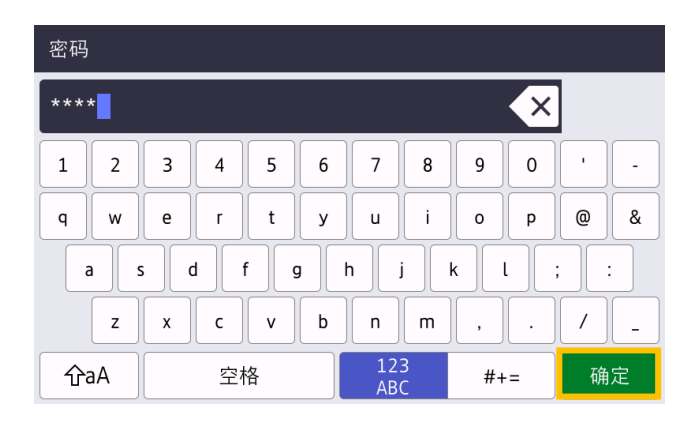

#### 5. 按用户名。

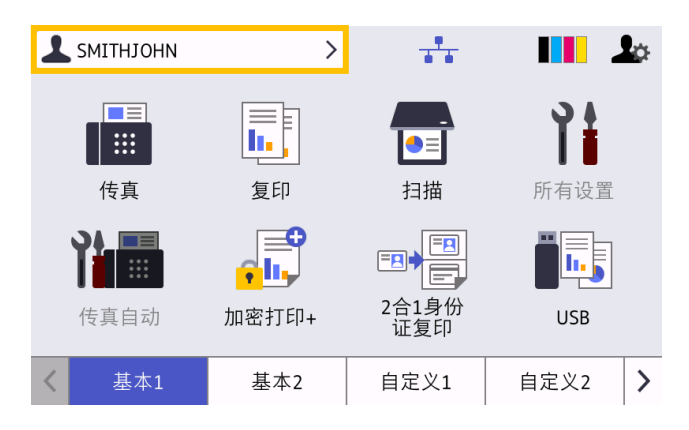

6. 按 [注册卡]。

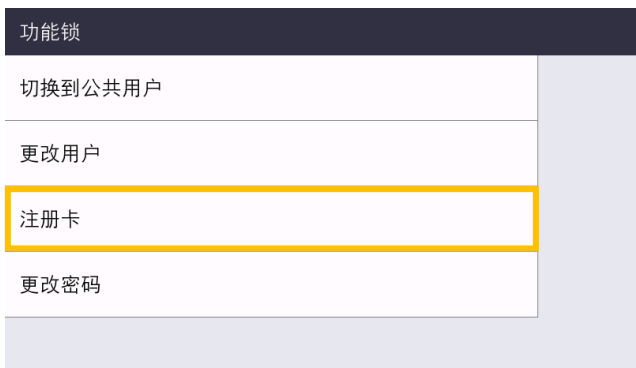

- 7. 让 ID 卡触碰设备操作面板上的 NFC 标记  $(\widehat{\mathbb{G}})$ 。 设备便会注册新 NFC 卡的 ID 号。
- 8. 按 [确定]。

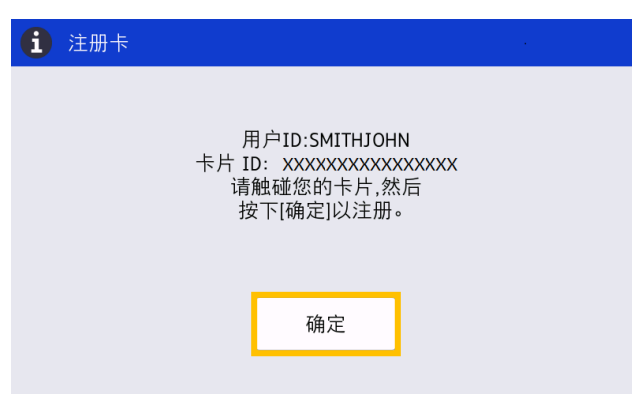

### <span id="page-10-0"></span>**2.5** 验证用户 **ID** 和 **ID** 卡

确认已在网络基本管理中正确分配 ID 卡。

- 1. 在浏览器的地址栏中键入"http://设备的 IP 地址"(其中"设备的 IP 地址"是设备的 IP 地址或打印服务器 名称)。例如:http://192.168.1.2。
- 2. 如果设备提示您输入密码,请键入密码,然后单击
- 3. 单击管理员选项卡。
- 4. 在左侧导航栏中单击安全功能锁定。
- 5. 单击包含用户信息的用户列表。

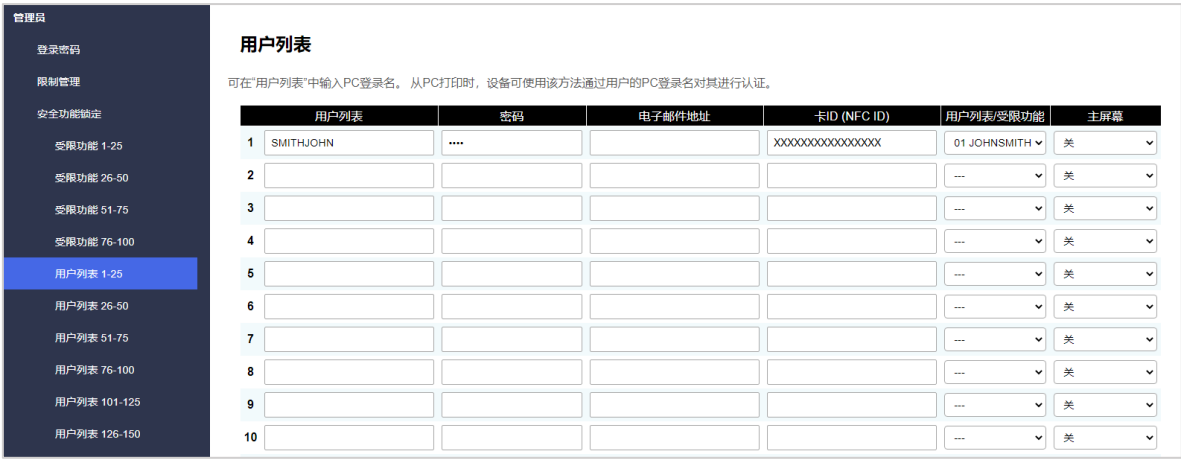

- 6. 验证已使用正确的用户注册 ID 卡,并且以下信息正确:
	- 用户列表中的用户 ID
	- 密码
	- 卡ID (NFC ID)
	- 用户列表 / 受限功能属性
- 7. 在将 ID 卡提供给用户之前, 请在 Brother 设备上测试其功能, 确保它可以正常工作。

### <span id="page-11-0"></span>**2.6** 测试新的 **ID** 卡

- 1. 将加密打印作业发送到您配置好的设备。
- 2. 让 ID 卡触碰设备操作面板上的 NFC 标记  $(\widehat{\mathbb{G}}^{\mathsf{p}})$  以放行打印作业。

如果作业打印

将 ID 卡提供给用户。选择打印检索方法并优化打印作业存储(请参阅4. [可选设置](#page-24-2)章节)。

如果作业不打印

确认下列各项:

- 在设备的网络基本管理屏幕中配置了用户设置。
- 在设备的网络基本管理屏幕中用户名正确。
- 在设备上注册了 ID 卡。

## <span id="page-12-3"></span><span id="page-12-0"></span>**3.** 配置(**Active Directory** 模式)

### <span id="page-12-1"></span>**3.1** 要求

#### **Brother** 设备要求

- 目标设备必须支持 Active Directory® 身份验证并且与 Secure Print+ 软件解决方案的 Active Directory 模 式兼容。有关更多信息,请与您当地的 Brother 办事处联系。
- 必须在目标设备上激活 Secure Print+ 软件解决方案。
- Brother 设备必须连接到网络并且可从网络浏览器访问。
- 用户必须在其计算机上安装 Brother 本机打印机驱动程序。

#### **Active Directory** 要求

- 支持 LDAP 协议的可访问 Active Directory 服务器。
- 具有不会到期的密码的服务 (IT) 帐户。
- 能够手动将 NFC 卡 ID 添加到 Active Directory。
- NFC 卡 ID 的 Active Directory 属性。
- Brother 设备与 Active Directory 服务器之间的日期和时间的 SNTP 同步。

#### 读卡器要求

- 外接 NFC 读卡器, 用于首次将 NFC 卡 ID 注册到 Active Directory。
- NFC 卡 ID 必须与 Brother 设备的 ID 匹配。

### <span id="page-12-2"></span>**3.2** 启用 **Active Directory** 身份验证

- 1. 启动您的网络浏览器。
- 2. 在浏览器的地址栏中键入"http://设备的 IP 地址"(其中"设备的 IP 地址"是设备的 IP 地址或打印服务器 名称)。例如:http://192.168.1.2。
- 3. 如果设备提示您输入密码,请键入密码,然后单击

・ 用于管理设备设置的默认登录密码位于设备背面并标有 "Pwd"。 建议您更改默认登录密码以保护您的设备免遭未经授权访问,以及确保功能和软件更安全。

4. 单击管理员选项卡。

Ø

5. 在左侧导航栏中单击用户限制功能(或限制管理)。

6. 选择 **Active Directory** 身份验证 单选按钮,然后单击提交。

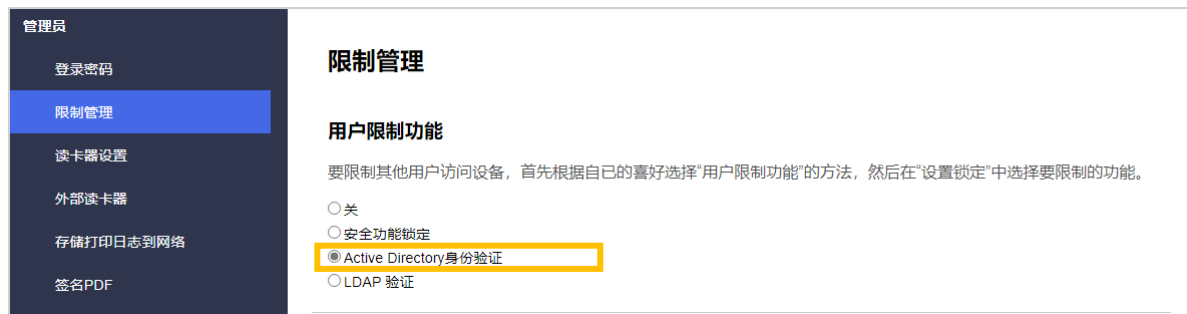

### <span id="page-13-0"></span>**3.3** 启用打印数据存储

- 1. 单击管理员选项卡。
- 2. 单击 **Active Directory** 身份验证。
- 3. 确保存储 **PC** 打印数据选项已启用,然后单击提交。

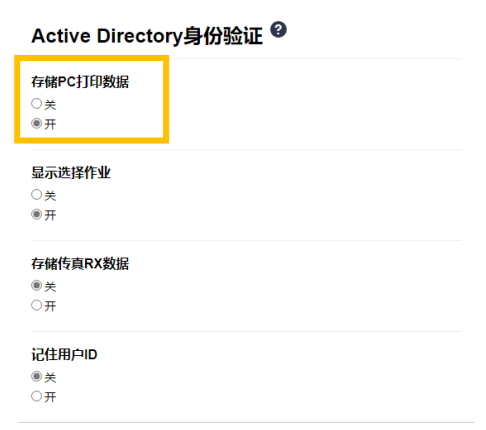

### <span id="page-14-0"></span>**3.4** 配置 **Active Directory** 设置

1. 在 **Active Directory** 服务器地址字段中,键入 Active Directory 服务器的 IP 地址或 Fully Qualified Domain Name (FQDN)。

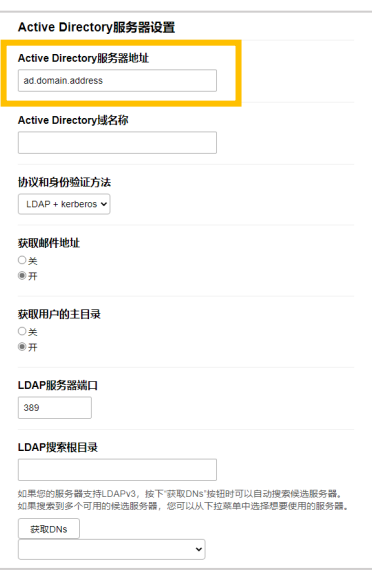

如果您使用的是 FQDN 名称,请在网络 > 有线或无线 > 高级设置下配置 DNS 设置。

2. 指定 **Active Directory** 域名称(也称为 NETBIOS 名称)。

Ø

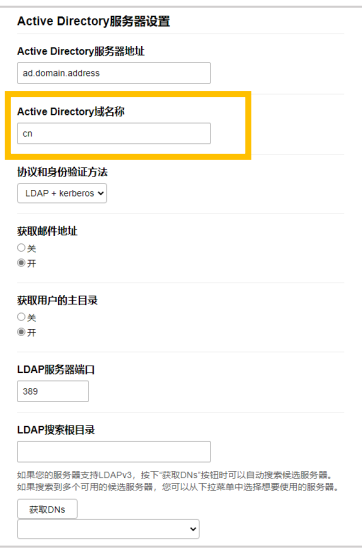

3. 选择 Active Directory 服务器使用的协议和身份验证方法。 标准设置是 "LDAP + kerberos"。如果您选择了其他身份验证方法,请转至步骤 [6](#page-16-0)。

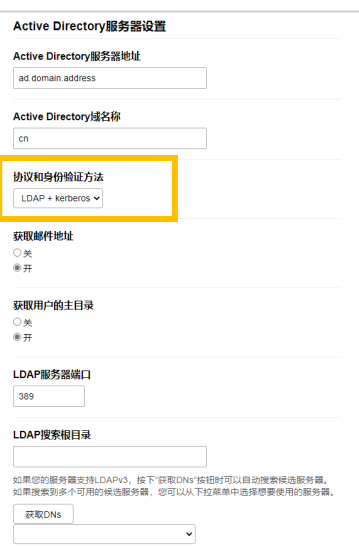

4. 指定 **LDAP** 服务器端口号(默认值:389)。

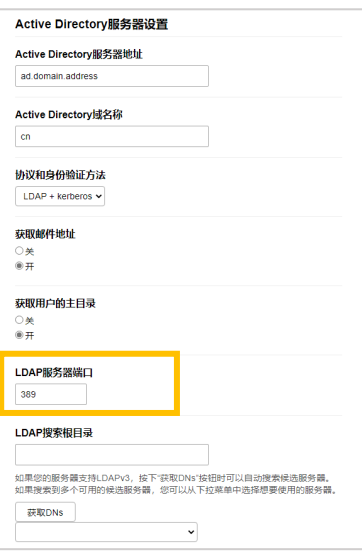

5. 指定 **LDAP** 搜索根目录以指出 Active Directory 服务器中 Brother 设备需要与之通信的部分。

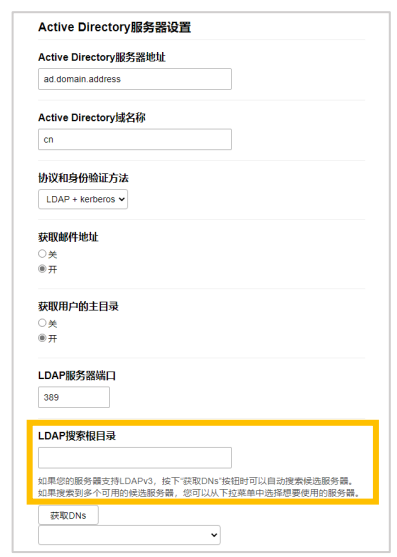

 $\bigotimes$ 最现代的 Active Directory 服务器可帮助您配置此项。单击**获取DNs** 按钮, 然后从列表中选择所需的 LDAP 搜索根目录。

<span id="page-16-0"></span>6. 单击提交。

### <span id="page-17-0"></span>**3.5** 配置 **LDAP** 设置

- 1. 单击**管理员**选项卡。
- 2. 单击 **Active Directory** 身份验证。
- 3. 单击 **LDAP**。

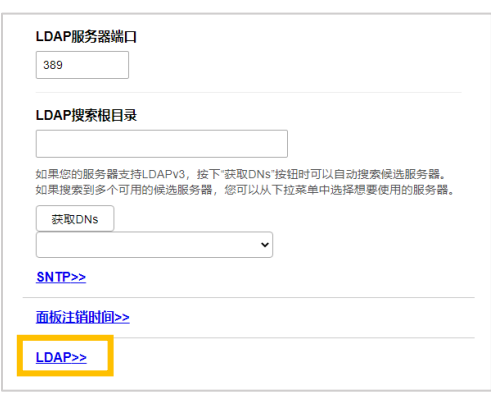

4. 启用 **LDAP** 搜索选项。

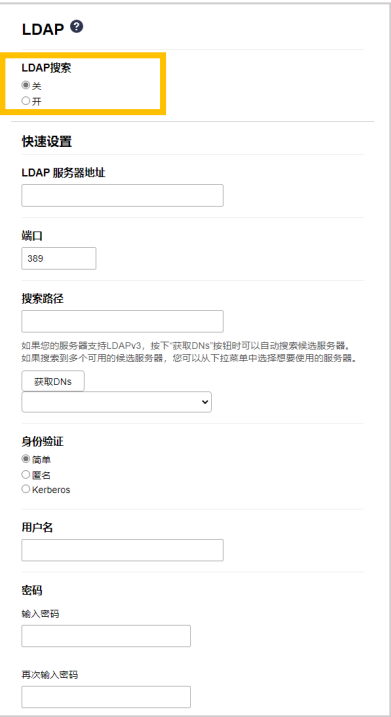

5. 在 **LDAP** 服务器地址字段中,键入 Active Directory 服务器的 IP 地址或 Fully Qualified Domain Name (FQDN) (1-64 个 ASCII 字符)。例如:192.0.0.1,ldap.example.net。

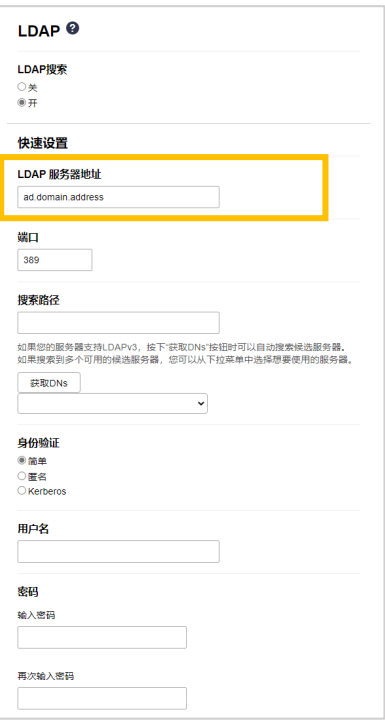

如果您使用的是 FQDN 名称,请在网络 > 有线或无线 > 高级设置下配置 DNS 设置。

6. 指定端口号(1-65535,默认值:389)。

Ø

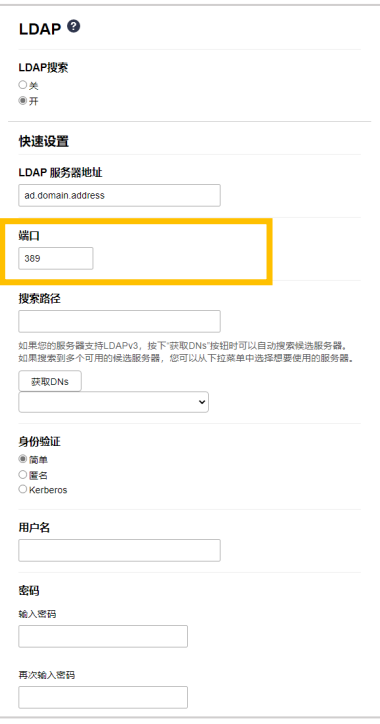

7. 指定"搜索路径"选项以指出 Active Directory 服务器中 Brother 设备需要与之通信的部分 (1-255 个 UTF8 字符)。例如:dc = 示例,ou = 销售,o = 公司。

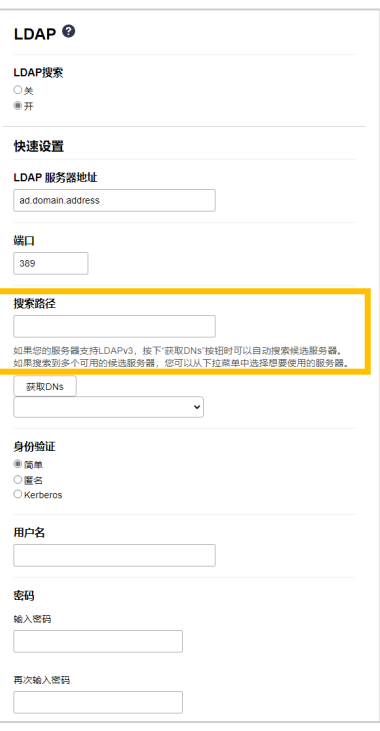

最现代的 AD 服务器可帮助您配置此项。单击获取**DNs** 按钮,然后从列表中选择所需的 LDAP 搜索根 目录。

8. 选择用于连接到 LDAP 服务器的身份验证方法。

Ø

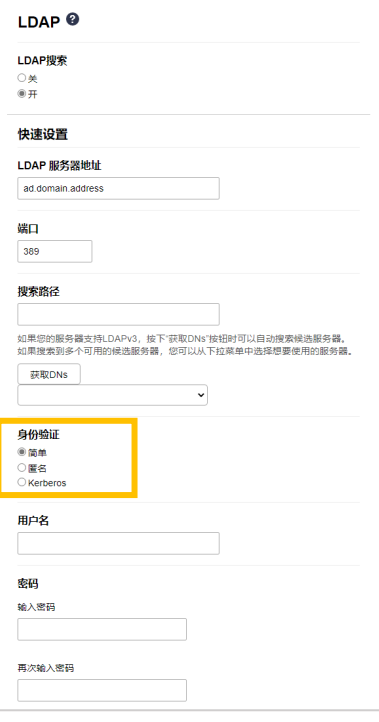

9. 根据您选择的验证方法,执行以下操作:

对于"匿名" 转至步骤 [10](#page-20-0)。

对于"简单"

- a. 键入服务帐户的用户名和密码, 如下所示:
	- 用户名:ID 名称(cn = 管理员,ou = 销售,o = 公司)(1-255 个 UTF8 字符)
	- 密码: 您的服务帐户密码 (1-32 个 UTF8 字符)
- b. 转至步骤 [10](#page-20-0)。

对于"Kerberos"

- a. 键入服务帐户的用户名和密码, 如下所示:
	- 用户名: username@domain (1-255 个 UTF8 字符)
	- 密码: 您的服务帐户密码 (1-32 个 UTF8 字符)
- b. (可选)要使用 LDAP 服务器以外的其他服务器,请清除 **Kerberos** 服务器与 **LDAP** 服务器相同复选框, 然后在 **Kerberos** 服务器地址字段中键入 Kerberos 服务器的主机名或 IP 地址(1-64 个 ASCII 字符)。

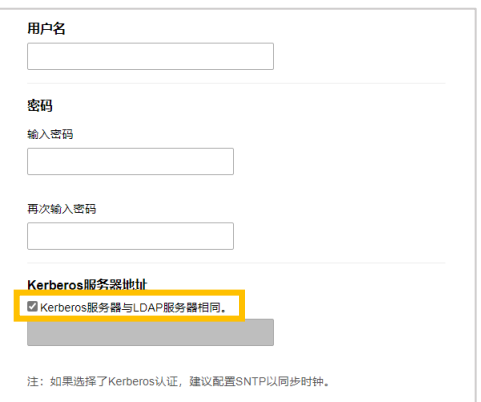

- c. 转至步骤 [10](#page-20-0)。
- <span id="page-20-0"></span>10. 在卡 ID 属性(搜索关键)字段中指定连接到 LDAP 服务器所需的搜索关键(在 Active Directory 中指定 NFC 卡 ID) (1-64 个 ASCII 字符)。

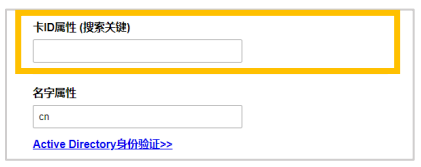

11. 在名字属性字段中指定连接到 LDAP 服务器所需的属性名称 (1-64 个 ASCII 字符, 默认值: cn) 。

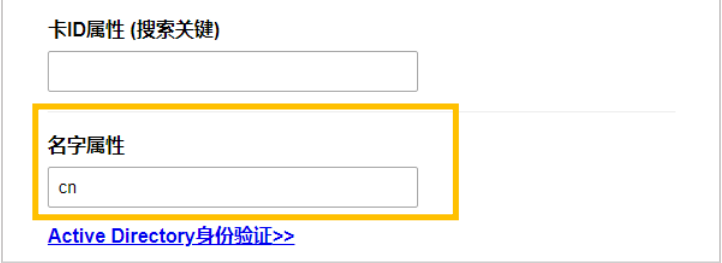

12. 单击提交。

如果配置成功

Brother 设备会从 LDAP 地址簿返回搜索查询, 例如用户的电子邮件地址。

如果配置不成功

设备会显示错误消息。有关详细信息,请参阅 *6.*[故障排除](#page-28-0)章节。

### <span id="page-22-0"></span>**3.6** 配置读卡器设置

- 1. 单击管理员选项卡。
- 2. 单击读卡器设置。

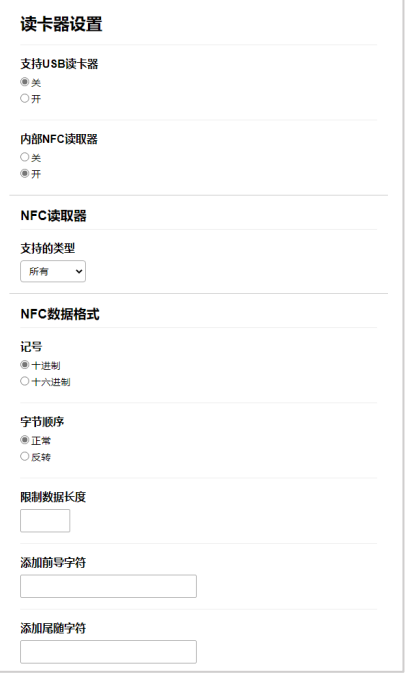

如果您使用外接读卡器 启用支持**USB**读卡器。

如果您使用内部读卡器

- a. 启用内部**NFC**读取器。
- b. 从支持的类型下拉列表中选择支持的内部 NFC 读卡器类型(所有/MIFARE/my-d/Tag-it/ICODE/FeliCa, 默认值:所有)。
- c. 指定通过内部 NFC 读卡器获取的卡 ID 的"记号"格式, 然后提交给服务器 (十进制/十六进制, 默认值: 十进制)。
- d. 指定通过内部 NFC 读卡器获取的卡 ID 的"字节顺序" (正常/反转, 默认值: 正常)。
- e. 在**限制数据长度**字段中指定通过内部 NFC 读卡器获取然后提交给服务器的卡 ID 的最大数据长度 (1-255,默认值:20)。
- f. (可选) 在**添加前导字符**字段中指定通过内部 NFC 读卡器获取的卡 ID 的前缀 (1-20 个 ASCII 字符, 默认值:空白)。
- g. (可选) 在**添加尾随字符**字段中指定通过内部 NFC 读卡器获取的卡 ID 的后缀 (1-20 个 ASCII 字符, 默认值:空白)。
- 3. 单击提交。
- 4. 在将 ID 卡提供给用户之前,请测试功能以确保它可以正常工作。转至 *3.7* [测试新的](#page-23-0) *ID* 卡章节。

### <span id="page-23-0"></span>**3.7** 测试新的 **ID** 卡

- 1. 将加密打印作业发送到您配置好的设备。
- 2. 让 ID 卡触碰设备操作面板上的 NFC 标记  $(\widehat{\mathbb{G}}^{\mathsf{p}})$  以放行打印作业。

如果作业打印

将 ID 卡提供给用户。选择打印检索方法并优化打印作业存储(请参阅4. [可选设置](#page-24-2)章节)。

如果作业不打印

确认下列各项:

- 在 Active Directory 中注册的 ID 与 NFC 卡的 ID 匹配。
- 在设备的网络基本管理屏幕中配置了用户设置。

## <span id="page-24-2"></span><span id="page-24-0"></span>**4.** 可选设置

### <span id="page-24-1"></span>**4.1** 启用作业列表

启用打印作业列表,使得要求用户选择他们的加密打印作业,而不是允许设备自动放行作业。

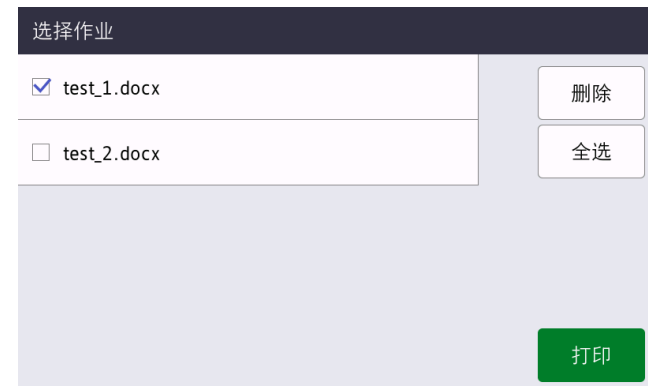

从设备的操作面板访问打印作业列表:在主页屏幕或功能屏幕上按加密打印。

- 1. 启动您的网络浏览器。
- 2. 在浏览器的地址栏中键入"http://设备的 IP 地址"(其中"设备的 IP 地址"是设备的 IP 地址或打印服务器 名称)。例如:http://192.168.1.2。
- 3. 如果设备提示您输入密码,请键入密码,然后单击 <mark>→</mark>。

・ 用于管理设备设置的默认登录密码位于设备背面并标有 "Pwd"。 建议您更改默认登录密码以保护您的设备免遭未经授权访问,以及确保功能和软件更安全。

4. 单击管理员选项卡。

Ø

- 5. 单击 **Active Directory** 身份验证。
- 6. 打开显示选择作业功能。

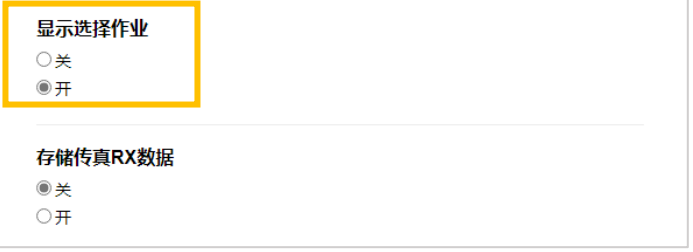

7. 单击提交。

### <span id="page-25-0"></span>**4.2** 清除没人取走的作业

建议优化 Secure Print+ 以避免用完 Brother 设备的内存。 如果设备的内存已满,则设备会停止打印,并且不接受任何新的加密打印作业。配置设备以从其内存中清除任何 没人取走的打印作业。

- 1. 启动您的网络浏览器。
- 2. 在浏览器的地址栏中键入"http://设备的 IP 地址"(其中"设备的 IP 地址"是设备的 IP 地址或打印服务器 名称)。例如:http://192.168.1.2。
- 3. 如果设备提示您输入密码,请键入密码,然后单击 <mark>之</mark>。
- 4. 单击管理员选项卡。
- 5. 在左侧导航栏中单击存储打印作业,并配置存储打印作业设置。

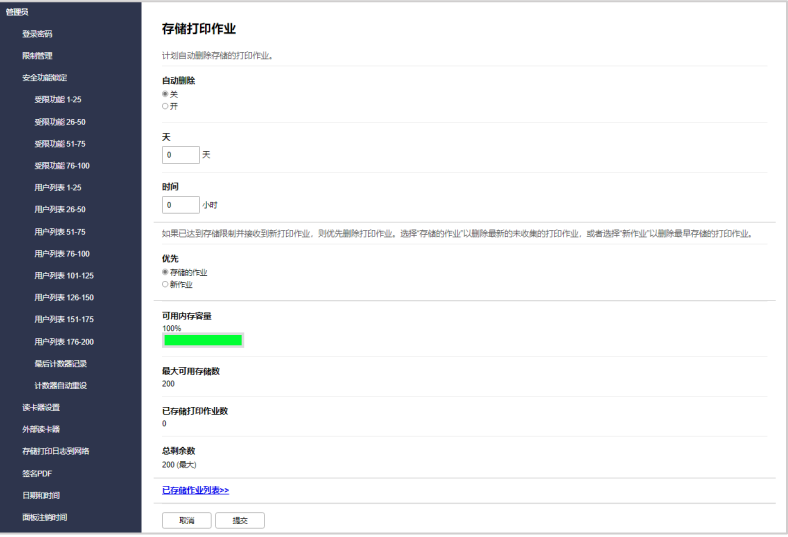

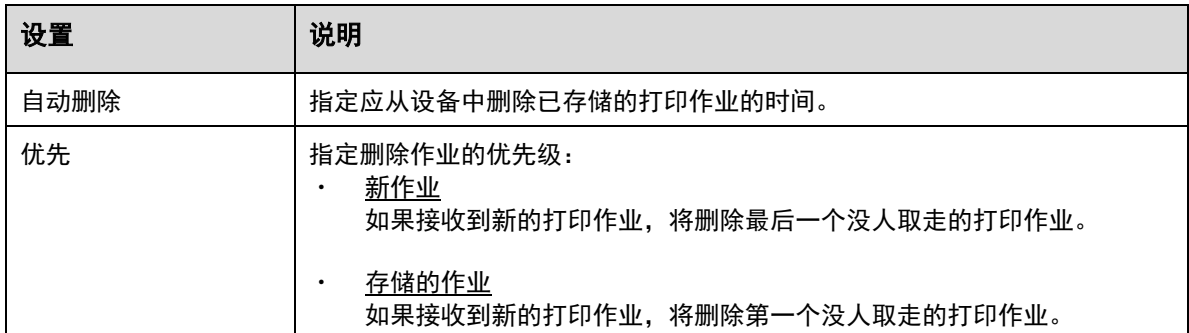

6. 单击提交。

Ø

如果您不想使用网络基本管理,请关闭再重新打开设备,以清除任何没人取走的作业。

## <span id="page-26-0"></span>**5.** 使用

- 5.1 [如果禁用作业列表](#page-26-4)
- 5.2 [如果启用作业列表](#page-26-5)

### <span id="page-26-4"></span><span id="page-26-1"></span>**5.1** 如果禁用作业列表

- 1. 将加密打印作业发送到 Brother 设备。
- 2. 让 ID 卡触碰设备操作面板上的 NFC 标记  $(\widehat{\mathrm{S}} \hspace{-0.4mm} \widehat{\mathrm{P}})$ 。
- 3. 将会放行您的打印作业,并且您的用户名将出现在左上角。

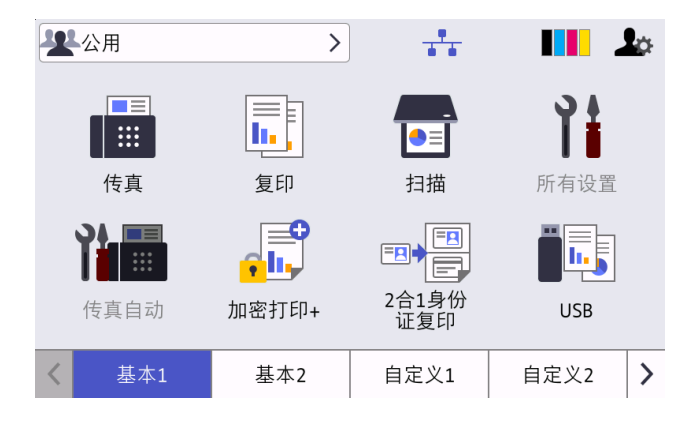

### <span id="page-26-5"></span><span id="page-26-2"></span>**5.2** 如果启用作业列表

- 5.2.1 [如果在登录到设备中之前发送打印作业](#page-26-6)
- 5.2.2 [如果您已登录到设备,则发送打印作业](#page-27-1)

#### <span id="page-26-6"></span><span id="page-26-3"></span>**5.2.1** 如果在登录到设备中之前发送打印作业

- 1. 将加密打印作业发送到 Brother 设备。
- 2. 让 ID 卡触碰设备操作面板上的 NFC 标记 ( $\widehat{\mathbb{Q}}$ )。
- 3. 选择所需的打印作业,然后按打印。

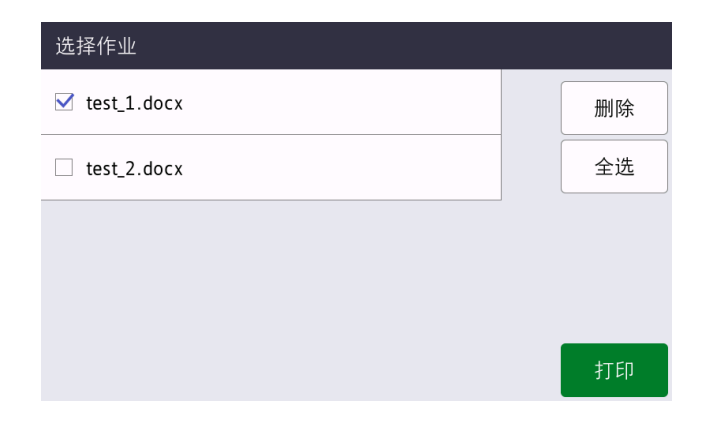

#### <span id="page-27-1"></span><span id="page-27-0"></span>**5.2.2** 如果您已登录到设备,则发送打印作业

- 1. 将加密打印作业发送到 Brother 设备。
- 2. 在主页屏幕上,按加密打印**+**图标。

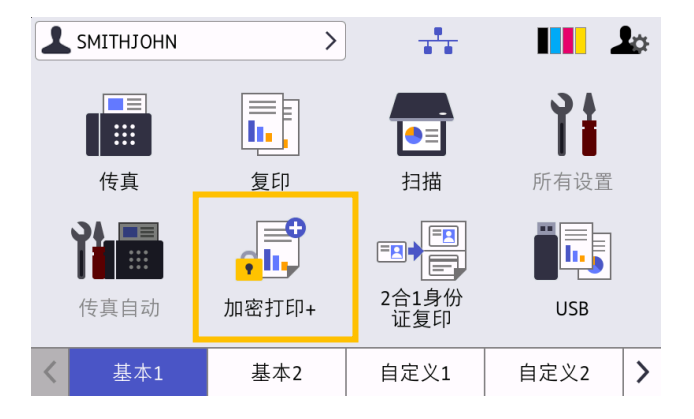

3. 选择所需的打印作业,然后按 [打印]。

Ø

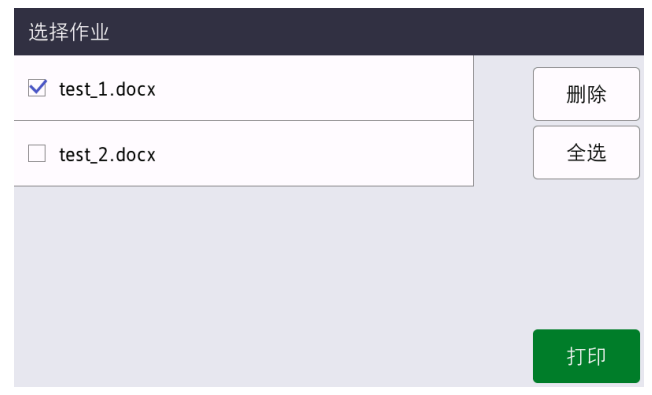

- ・ 只有在放行作业之后,打印作业才会存储在设备的内存中。无法从其他设备收集加密打印作业。
	- ・ 如果未经授权的用户尝试打印加密作业,将会显示错误通知。
	- ・ 如果您重新启动设备,则会自动删除所有加密打印作业,必须再次发送它们。
	- 使用"计数器自动重设"功能来定期重置设备的打印作业计数器:
		- a. 转至管理员 > 安全功能锁定并选择计数器自动重设。
		- b. 设置页面计数器重置的频率(每日、每周或每月)。
		- c. 指定将重置页面计数器的时间,然后单击**提交**。

"计数器自动重设"功能会应用于所有已注册的用户。

# <span id="page-28-0"></span>**6.** 故障排除

### <span id="page-28-1"></span>**6.1** 常规

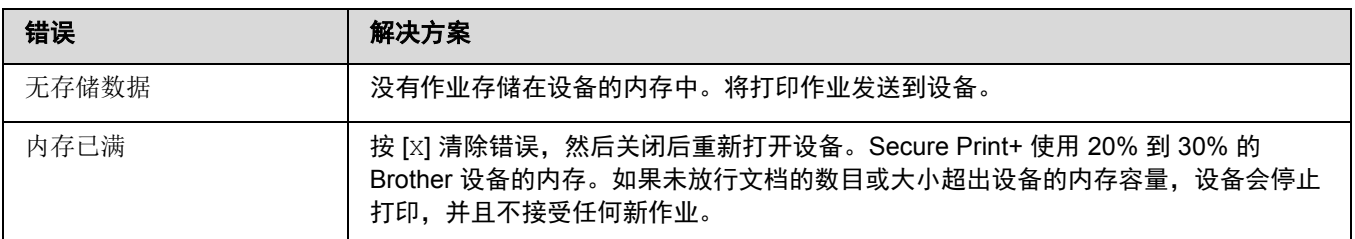

### <span id="page-28-2"></span>**6.2 Active Directory**

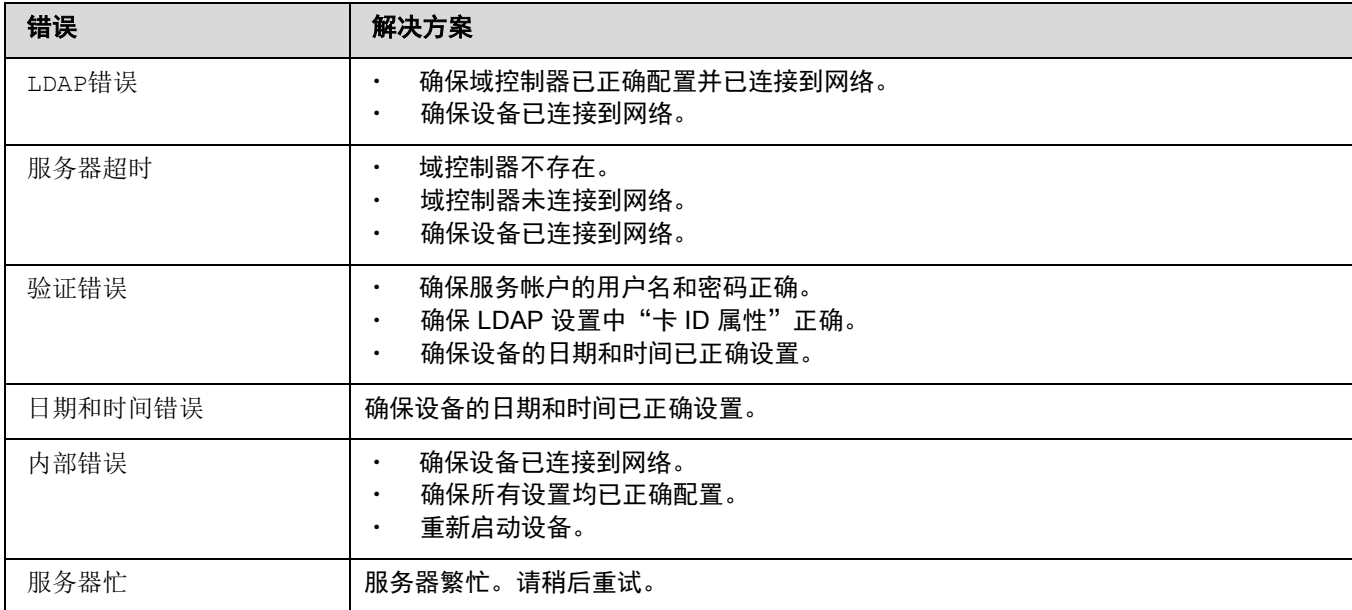

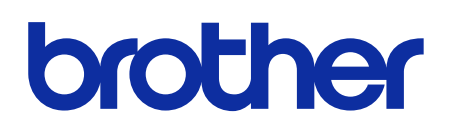

在互联网上访问我们的网站 **[global.brother](https://global.brother/)**